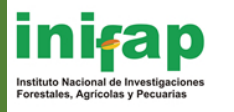

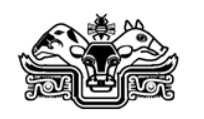

# Revista Mexicana de Ciencias Pecuarias

Instructions for submitting articles on the Revista Mexicana de Ciencias Pecuarias.

Welcome to the portal of the Revista Mexicana de Ciencias Pecuarias, then we give the steps so you can make your process through our platform.

- 1. Click on the following link:: <http://cienciaspecuarias.inifap.gob.mx/editorial/index.php/Pecuarias/login>
- 2. Be sure to choose "English" in the language selection option ("Idioma") on the right side of the screen, and then click on "Entregar".

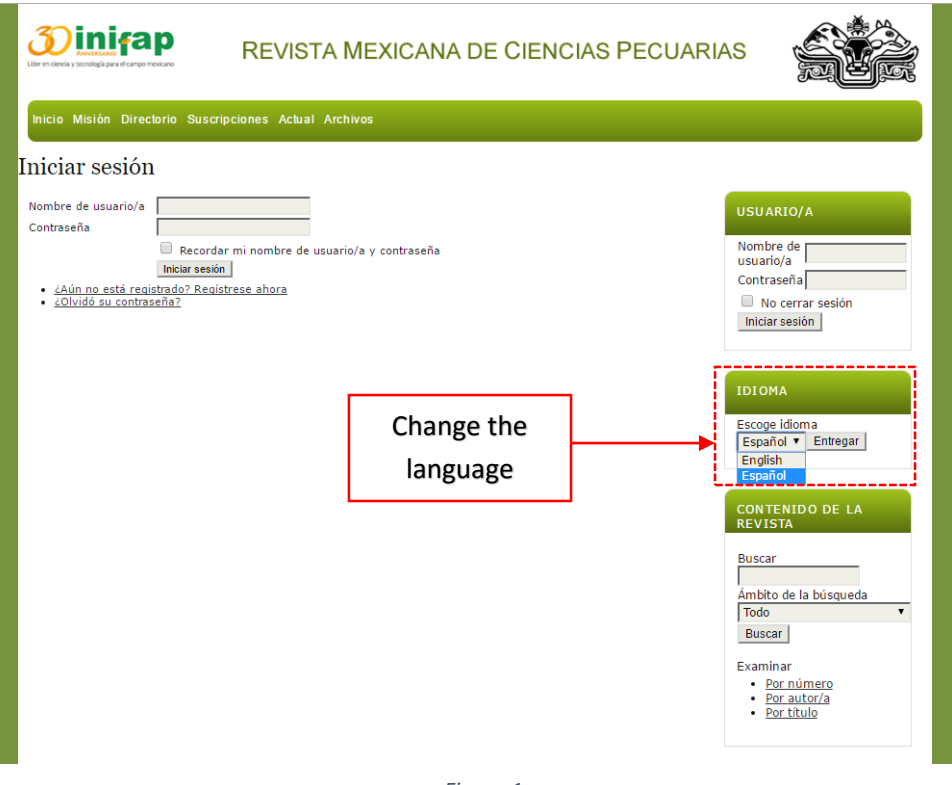

*Figure 1*

- 3. If you already have a username and password, please skip to step 7, otherwise continue with step 4;
- 4. If you do not have a username and password, please register using the instructions shown in figure 2.

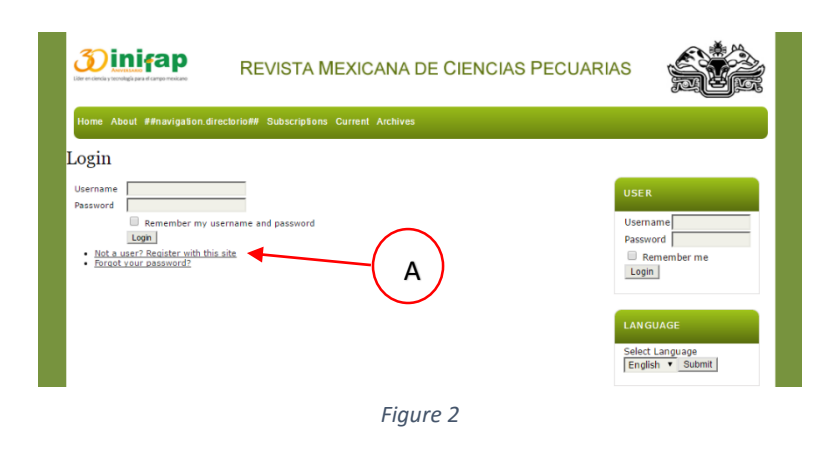

- A. Click on the option "Not a user? Register with this site." (see section A), picture 2.
- 5. The registration screen will appear (Figure 3). Fill in as much of the information as possible. The username and password will be required to enter the journal platform as a registered user. Usernames can only contain lowercase letters, numbers, dashes and underscores. Passwords must contain at least six (6) characters: letters and/or numbers. Please provide only one email address, that which will best facilitate communication with the journal. Be sure to check the "Author" box if you intend to submit an article.

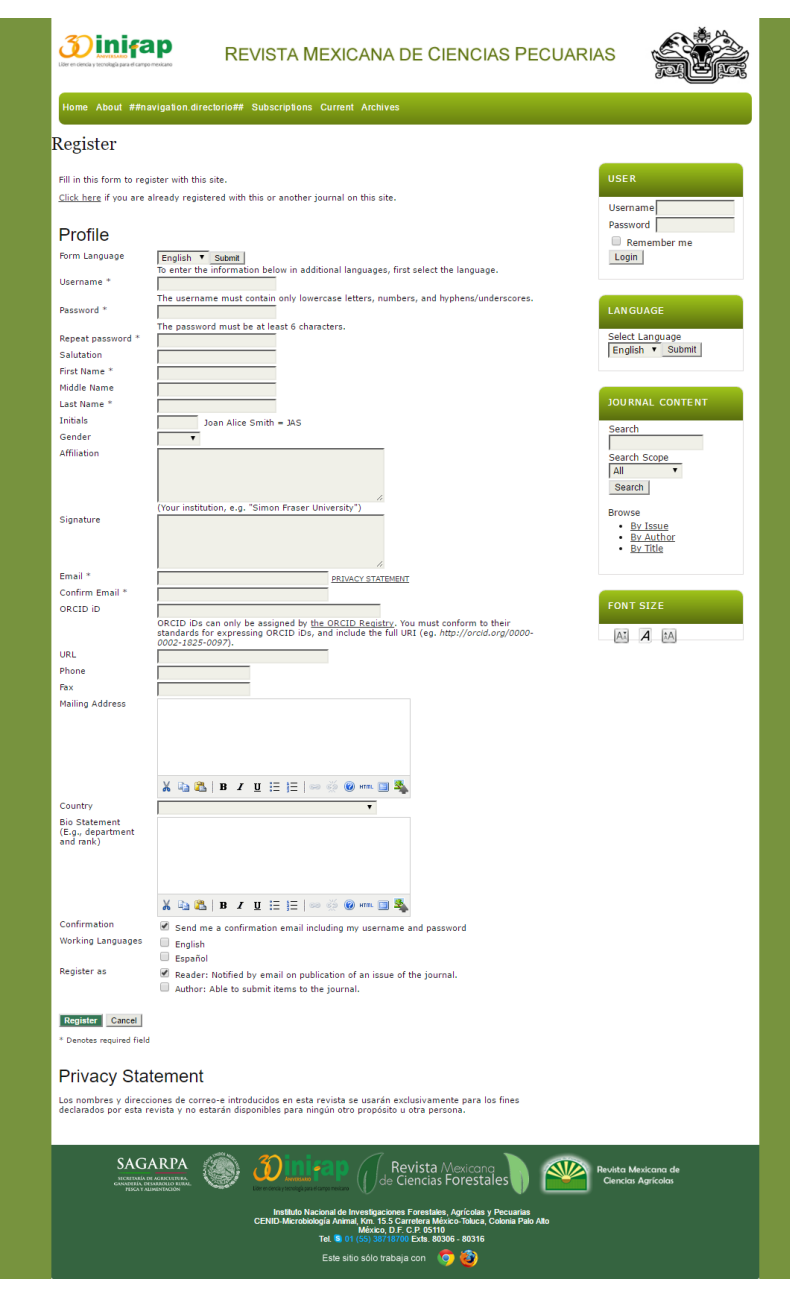

*Figure 3*

- 6. Once all relevant information has been entered, click on the "Register" button.
- 7. After registering, the system will automatically allow access to the platform.

8. The next screen is the main user page (Figure 4). Here, users can check and change their user information, change their password, and submit a manuscript for review by the editor.

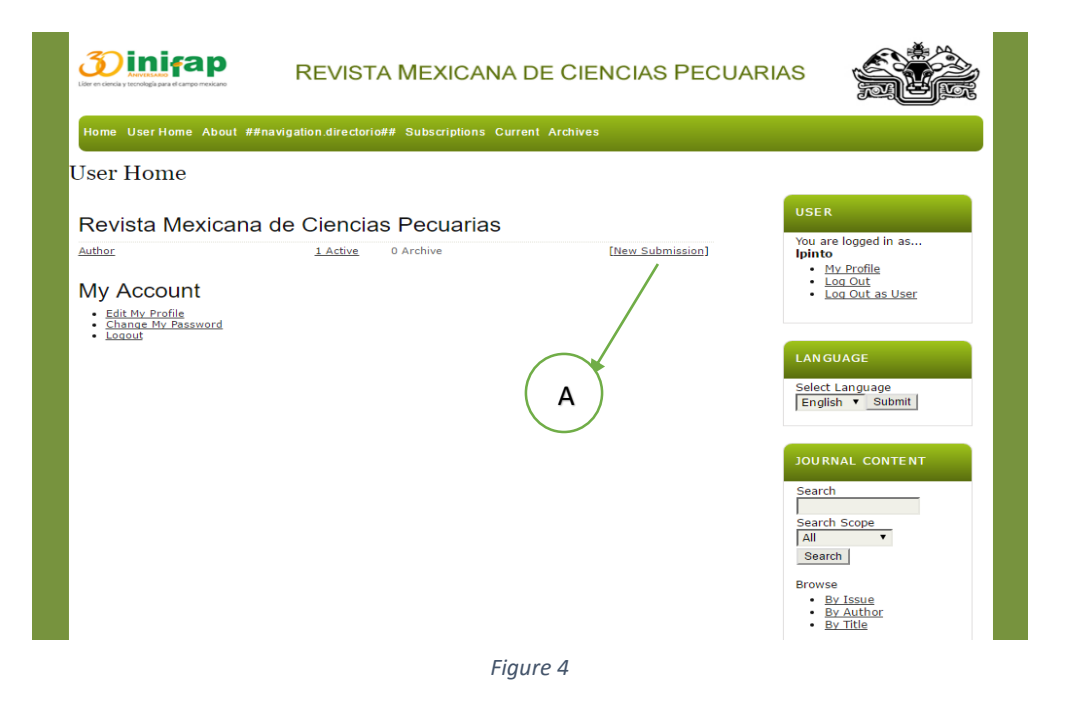

## **Submitting a manuscript**

- 9. Enter the platform using your username and password. Click on the "New submission" button on the main user page (Figure 4), clause (A).
- 10. In the submission screen (Figure 5), the author needs to complete five (5) steps to submit a manuscript.

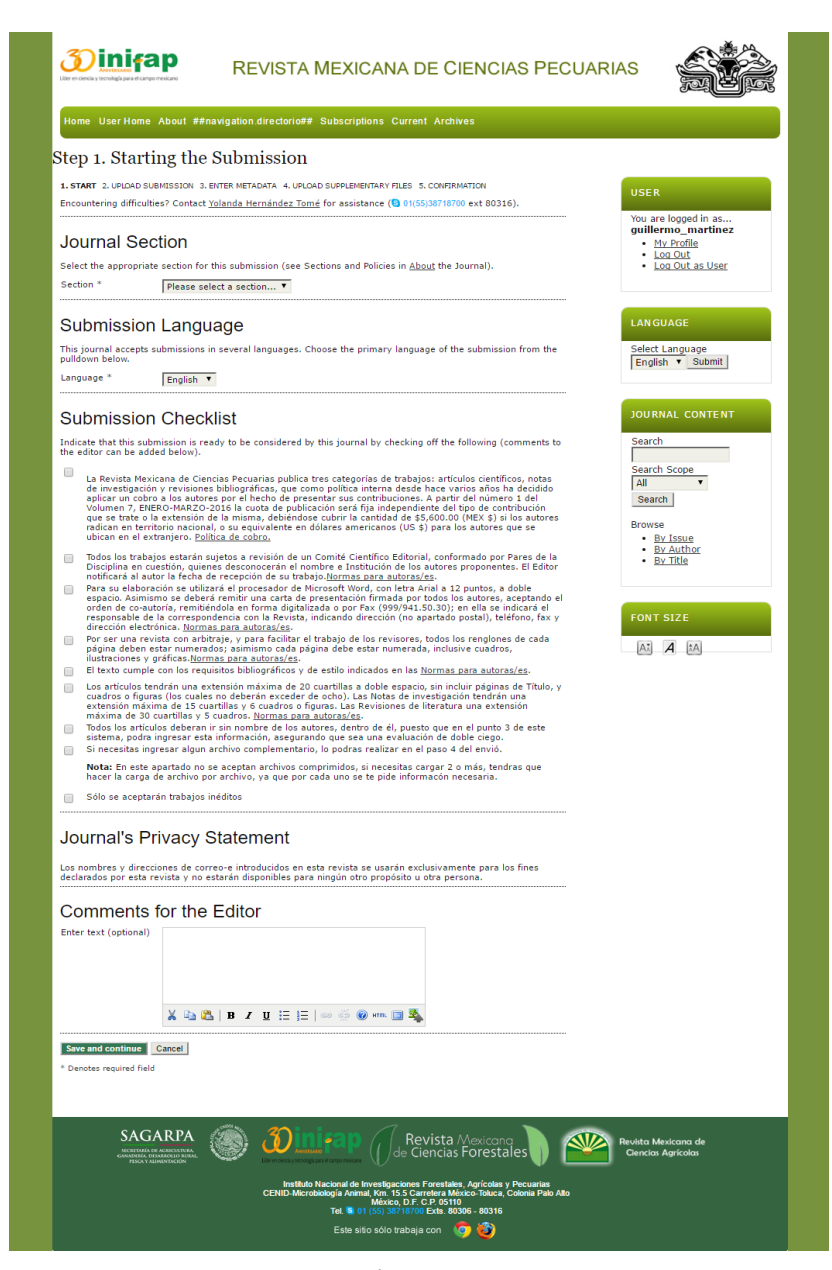

*Figure 5*

#### **11. Step One – Starting the Submission**

- Choose the journal section to which the manuscript is to be submitted (i.e. Articles, Research Notes, Bibliographic Revisions and Literature Reviews).

- Choose manuscript language (English or Spanish).

- Ensure that the manuscript meets all requirements on the checklist and check each item. All manuscripts to be submitted must meet all the requirements to be submitted and considered for publication.

- Please read the journal's privacy statement.

- Authors can write any questions, doubts or comments they may have in the "Comments for the Editor" box.

- Once all the information has been entered, click on the "Save and continue" box.

#### **12. Step Two – Uploading the Submission**

- In the "Upload submission file" section click on the ""Select File"" option (see Figure 6, section A), and find the manuscript file.

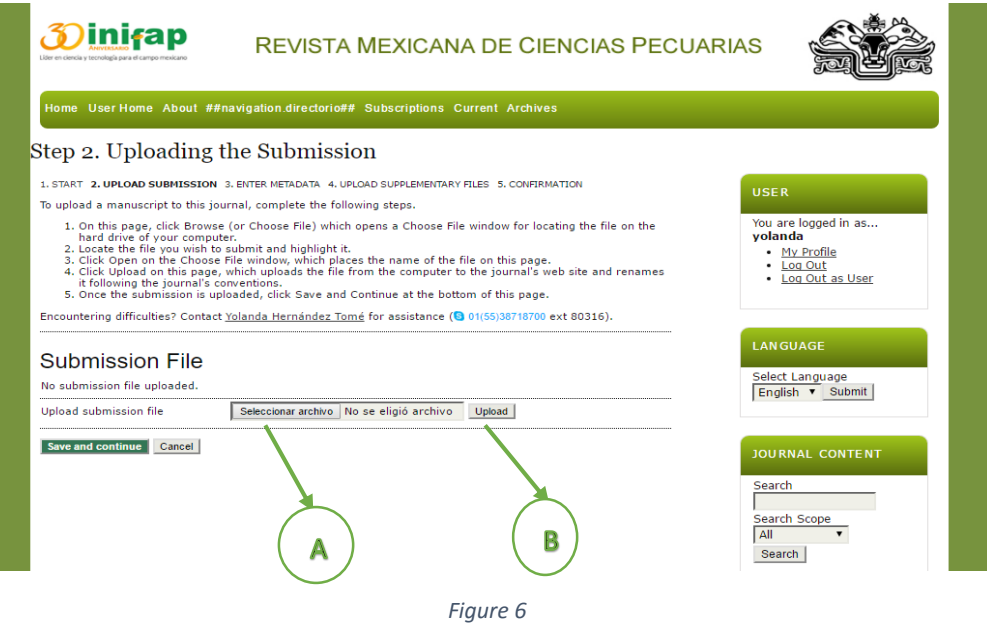

- Choose the file and click on the "Upload" button (see Figure 5, section B). Be sure to click "Upload", otherwise the file will not be available for the editor to review.

**- IMPORTANT:** Only the complete manuscript file, containing the text and any relevant tables and/or figures, should be uploaded in this step. Supplementary materials such as large tables, figures, graphs and any other supporting files can be uploaded in Step Four.

- If the manuscript upload has been successful, the file name and upload date will appear (see Figure 7).

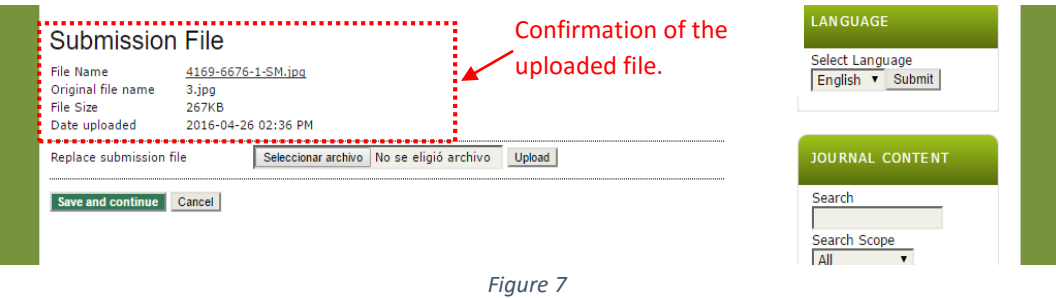

- Once the file has been uploaded, click on the "Save and continue" button.

#### **13. Step Three – Entering the Submission's Metadata**

In this step, the author enters descriptive data about the manuscript. Fields with an asterisk (\*) are required for submission, but other fields are extremely important for indexing and metrics.

- a) **Authors:** Enter author data, including name(s), surnames, email (only one, that which provides for the best communication), ORCID iD (if applicable), URL (if author maintains webpage and/or blog), institutional affiliation, country, any competing interests, a personal bio statement, and Google Analytics account number (if applicable).
- b) **Coauthor data:** To add coauthors, click on the "Add Author" button and fill in the information as above. Repeat this step for each additional author.
- c) **Title and Abstract:** Enter the manuscript title and the abstract.
- d) **Indexing:** Enter the keywords, separating each with a semicolon (;). In the "Languge" box, please enter "es;en" because the journal is published in both Spanish (es) and English (en).
- e) **Contributors and Supporting Agencies:** Indicate any persons or organizations that contriuted to, financed and/or supported the research reported in the manuscript and/or the writing thereof. Separate each person/organization with a semicolon (for example: Jane Doe, Metro University; Master University, Department of Computer Science).

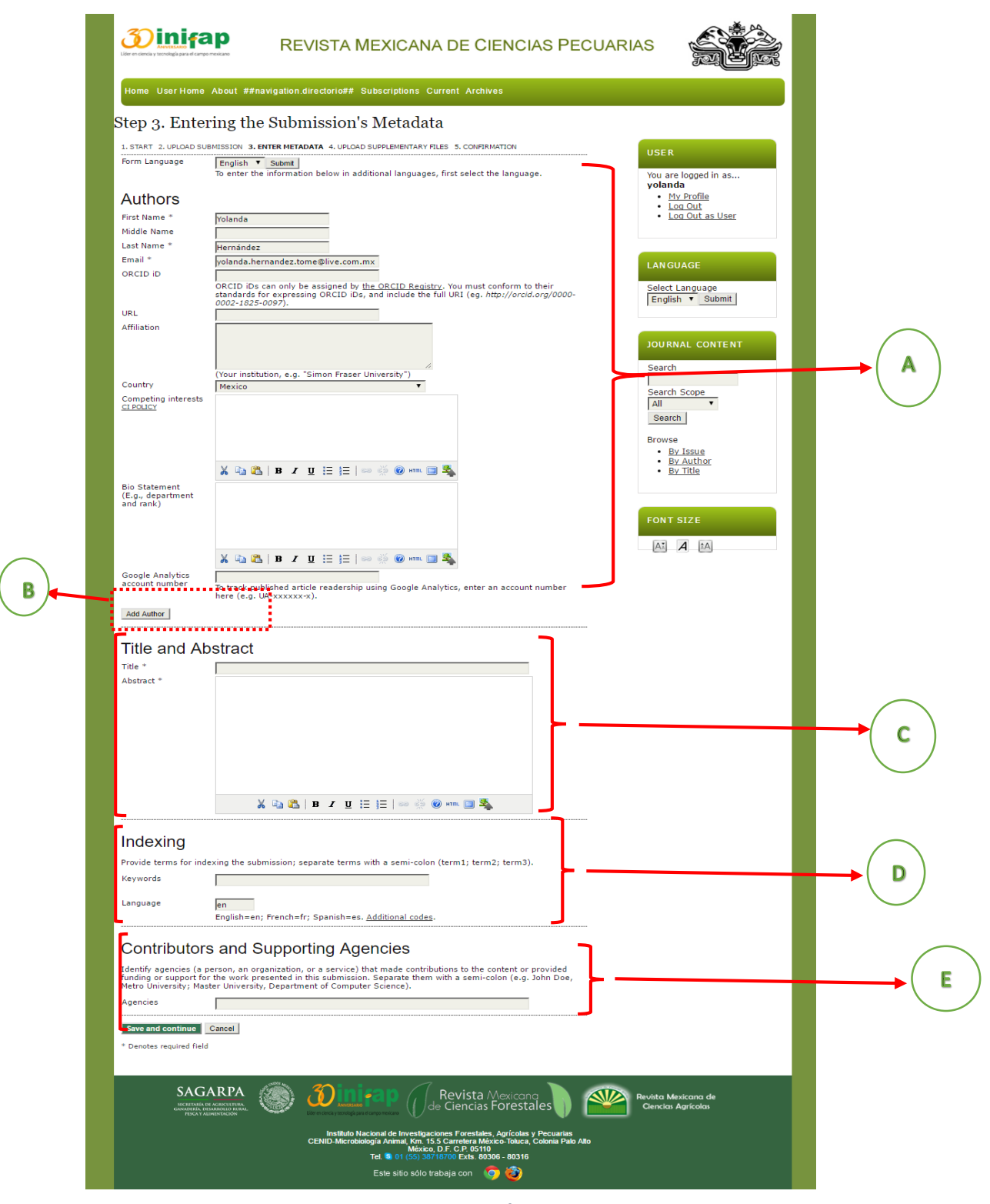

*figure 8*

#### **14. Step Four – Uploading Supplementary Files**

In this window, authors can include materials that support the submitted manuscript, but were not appropriate for inclusion in the manuscript itself. These may include species lists, large numeric tables, extremely complex images and other similar files.

To upload supplementary files such as tables, figures, graphs, etc., find the file by clicking on "Select file". Click on the file to be uploaded and then click on the "Upload" button (see Figure 9). Only upload one file at a time, since the platform will not allow mass uploading of various files.

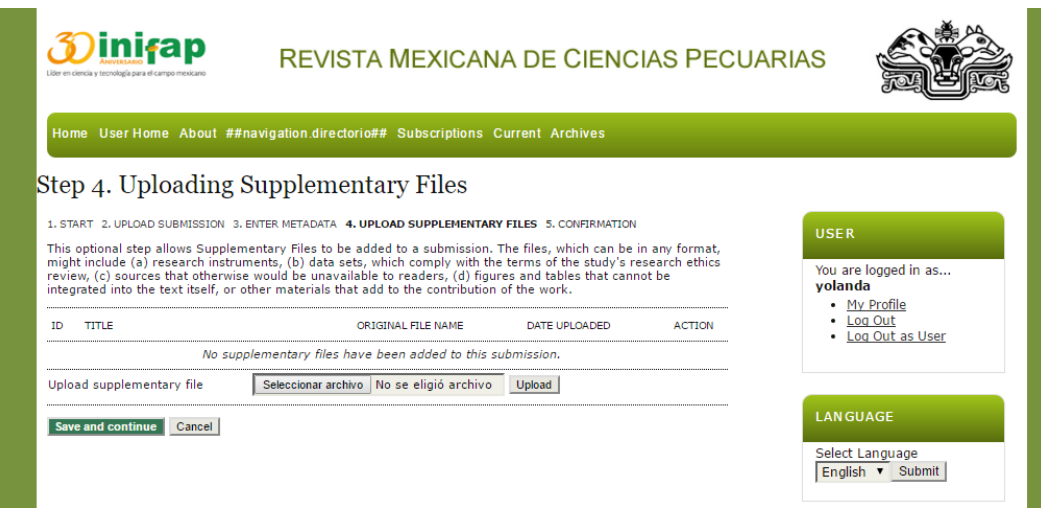

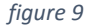

- After each supplementary file is uploaded, a new window will open requesting metadata for that file. Note: These data need to be entered for each file; fields with an asterisk (\*) are required. (See figure 10)

- a) Language: Choose either English or Spanish.
- b) Title: Enter the full title of the material in the file.
- c) Creator (or owner): Enter who created the material and/or who holds the rights to the material.
- d) Keywords: Indicate keywords describing the material, separating each with a semicolon (;).
- e) Type: Indicate the type of supplementary material contained in the file (Research Instrument; Research Results; Transcripts; Data Analysis; Data Set; Source Text; Other). If "Other", provide a brief type description in the "Specify other" box.
- f) Brief Description: Describe salient aspects of the material to provide an idea of its relevance to the submitted manuscript.
- g) Publisher: If the material has been published previously, provide the name of the publisher.
- h) Contributor or sponsoring agency: Indicate any persons and/or organizations that supported generation of the material.

- i) Source: Indicate the material's source, be it a study, book or other origin.
- j) Language: Indicate the language the material is in.
- k) When a supplementary file has been successfully uploaded, the file name and upload date will appear.
- l) After a file has been successfully uploaded, click on "Save and continue" to continue with Step Four. If additional supplementary files are to be uploaded, repeat this process.
- m) Uploaded supplementary files will appear in a list in the "Uploading Supplementary Files" window. If changes need to be made to the file or it must be deleted, click on the appropriate button on the right side of the listing.
- n) Once all supplementary files have been uploaded, click on "Save and continue".

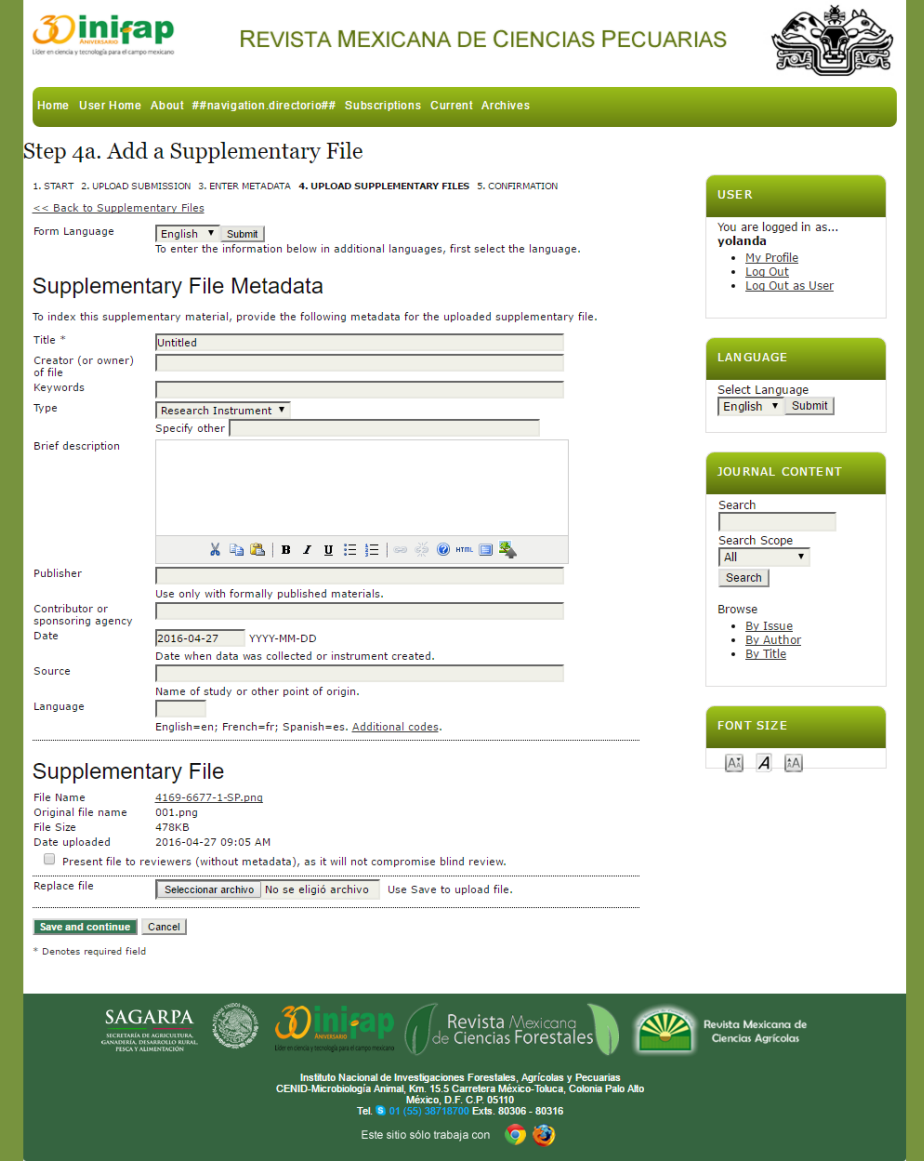

*figure 10*

#### **15. Step Five – Confirming the Submission**

- All the files uploaded to the platform, including the manuscript and supplementary files, will appear as a list. Carefully check that all files necessary for submission appear in the list. If not, return to previous steps by clicking on the step names immediately below the title, and make any needed changes.

- If all the files required for submission are on the list, click on the "Finalize Submission" button. The files will be sent to the editor who may respond with observations about the submission (see Figure 11). A confirmation message will be sent to the email address provided with the submission indicating that the platform received the submission and that the editor has been notified.

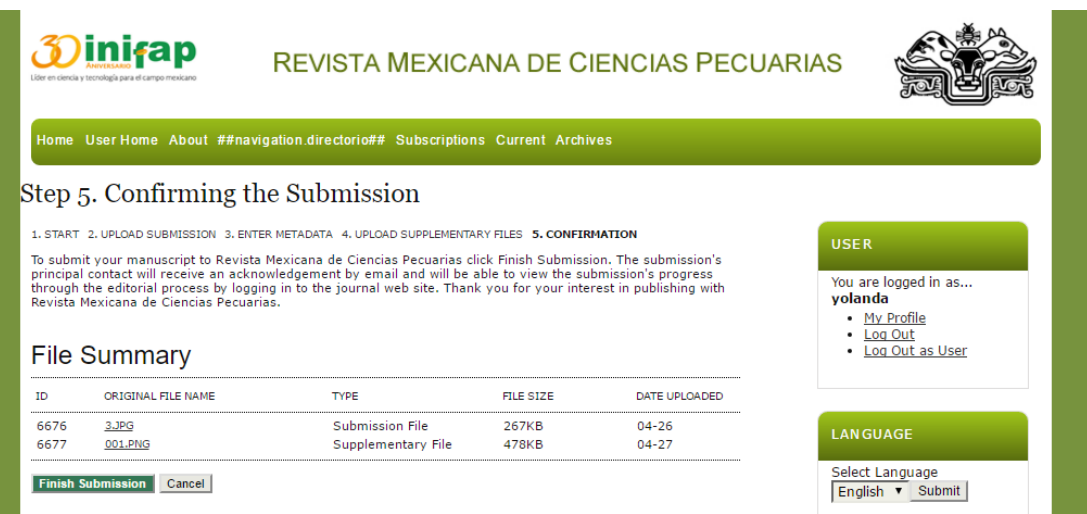

*figure 11*